## **ONLINE APPLICATION PROCESS - A User Guide.**

## *A. FOR FIRST TIME USER*

- Step-1: Enter a password of your choice (remember it for future use)
- Step-2: Confirm the password (re-typing same password as step-1)
- Step-3: Click Button-**Continue**

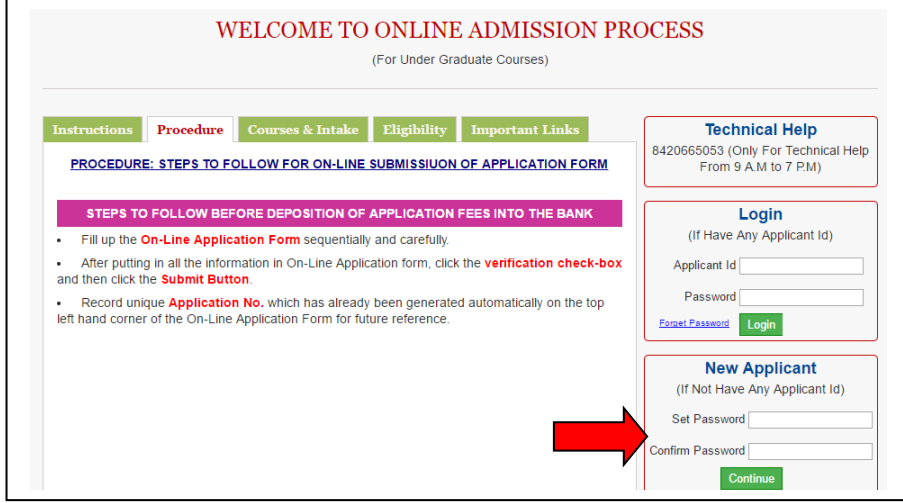

*B. FOR EXISTING USER (USER HAVING PASSWORD AND APPLICANT ID)*

(While applying for more than one application)

- Step-1: Enter Applicant ID (provided while used for first time)
- Step-2: Enter password
- Step-3: Click Button-**Login**

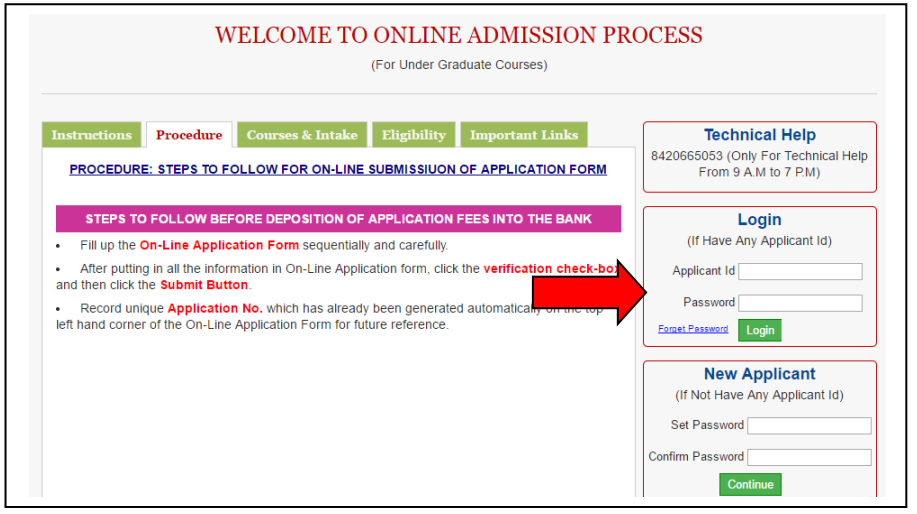

**Proceed for Filling Up of application form (After step A or B):**

Step-4: Click on the menu-

➢ **Apply online**

٦

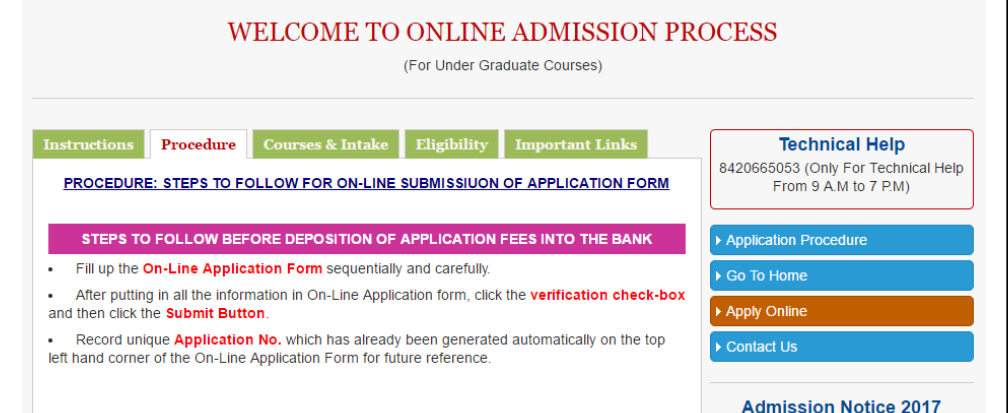

Step-5: Fill up the online applicant's registration Form.

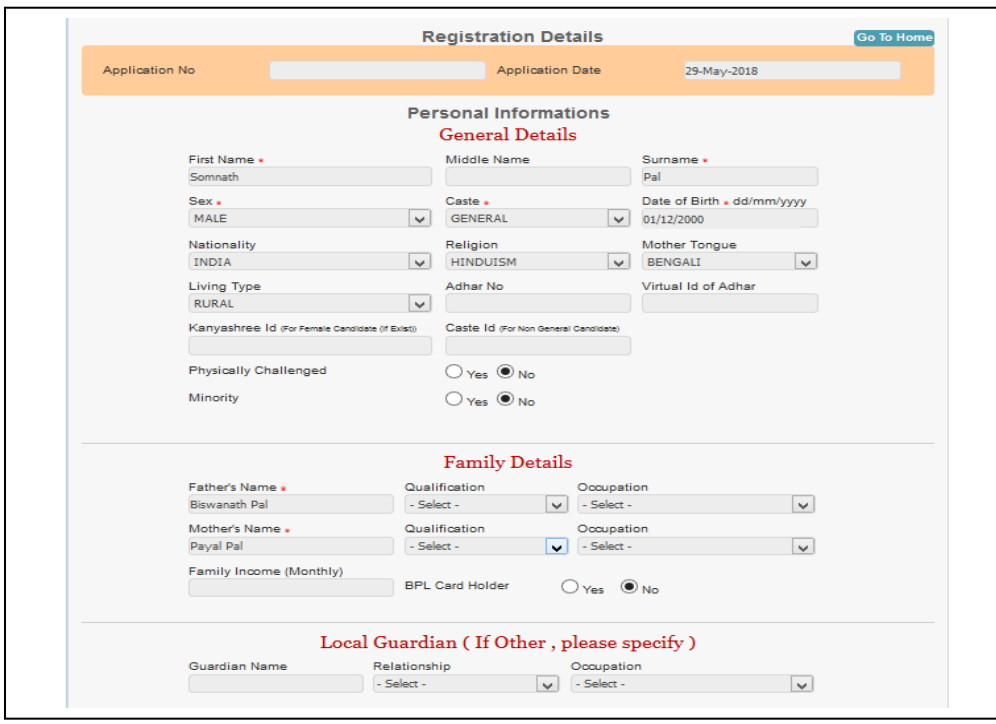

Step-6: Click on 'Checked & Verified all the values entered are correct and I want to submit it.'

Step-7: Click Button- | Submit

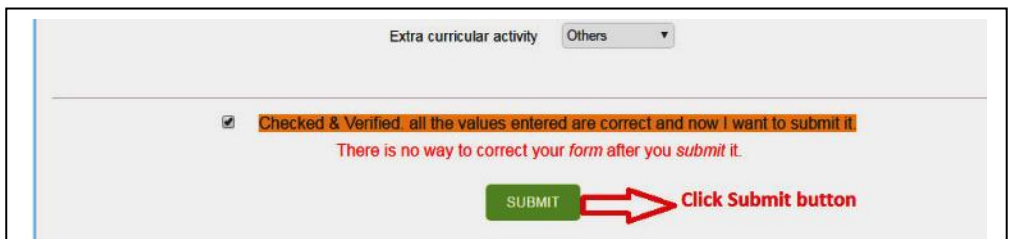

## Step-8: **Note down Applicant ID & Application No. future login**

Step-9: Fill up the details of COURSE OPTED FOR. (Choose the course/subject- seeking admission)

Step-10: Click on 'Checked & Verified all the values entered are correct and I want to submit it.'

Step-11: Click Button- | SUBMIT APPLICATION

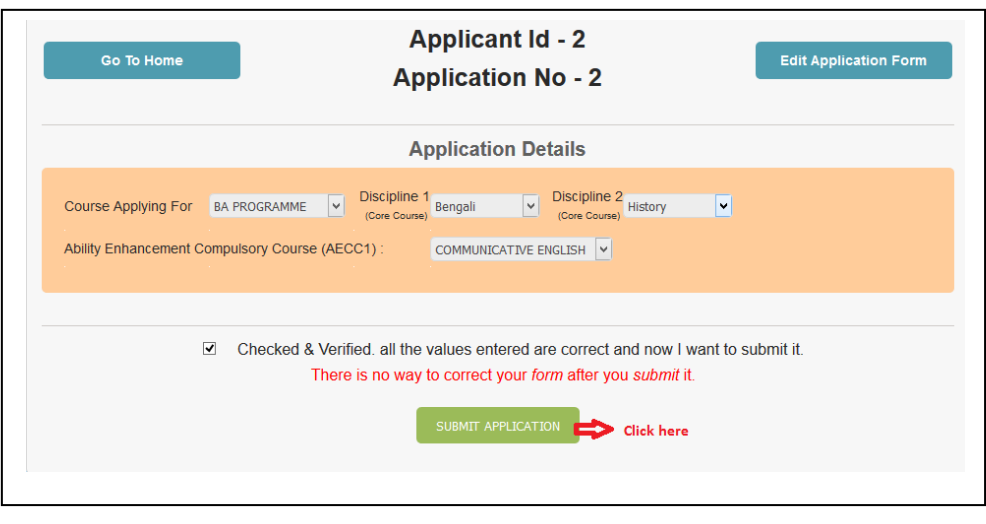

Step-11: Pay the Application Money, through the *Option provided*.

Step-12: Go to the menu-➢ **Print Acknowledgement**

Take a printout of the application acknowledgement for use during verification.

## **APPLICATION PROCESS IS COMPLETE.**